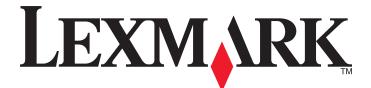

# **Accessibility Solution**

**Administrator's Guide** 

July 2014

www.lexmark.com

## Contents

| Overview                                                                             | 3  |
|--------------------------------------------------------------------------------------|----|
| Configuring the application                                                          | 4  |
| Setting up user access                                                               | 4  |
| Disabling printer functions                                                          | 5  |
| Using the application                                                                | 6  |
| Submitting jobs                                                                      | 6  |
| Using screen readers                                                                 | 6  |
| Using screen magnifiers                                                              | 6  |
| Using speech-recognition software                                                    | 6  |
| Using other browser-capable devices                                                  | 6  |
| Troubleshooting                                                                      | 7  |
| Application page in the Embedded Web Server does not appear in the selected language | 7  |
| Cannot set accessibility options                                                     | 7  |
| Cannot submit Scan to PC jobs                                                        | 7  |
| Java security warning appears when scanning                                          | 7  |
| Scan to PC job cannot write files to the computer                                    | 8  |
| Deleted shortcuts still appear in the list                                           | 8  |
| Appendix                                                                             | 9  |
| Notices                                                                              | 10 |
| Index                                                                                | 11 |

## Overview

Use the application to print, copy, scan, and fax documents from network computers or mobile devices. Users can adjust settings, send one or more jobs to the printer, and save these settings as permanent shortcuts on the printer.

The application supports:

- Windows, Macintosh, and iOS operating systems. For more information, see the *Readme* file.
- Screen readers, screen magnifiers, and other assistive technologies.

## **Configuring the application**

## Setting up user access

#### Creating a browser shortcut

- 1 Open a Web browser, and then type
  <IP\_address>/cgi-bin/direct/printer/prtapp/apps/LexmarkAccessibilitySolution,
  where <IP\_address> is the IP address or host name of the printer.
- **2** From the Accessibility Solution home page, create a bookmark.

Note: If necessary, repeat these steps for other printers running the application.

#### Creating a desktop shortcut

#### **Using Windows**

1 Save the application utility file to the C:\Lexmark directory on the computer. If the C:\Lexmark directory does not exist, then create the directory.

Note: To get the application utility file, contact your administrator.

- 2 From the Windows desktop, create a shortcut, and then browse to the application utility file.
- **3** Open the shortcut properties, and then type either of the following in the Target field:
  - C:\Lexmark\LAS-Win-Utility.exe /IP <IP\_address>, where <IP\_address> is the IP address of the printer.
  - C:\Lexmark\LAS-Win-Utility.exe /DNS <host\_name>, where <host\_name> is the host name of the printer.
- **4** Apply the changes.

#### **Using Macintosh**

**1** Launch the application utility file.

Note: To get the application utility file, contact your administrator.

- 2 From the application utility dialog, type the IP address or host name of the printer, and then click **Create**.
- **3** From the Finder desktop, click the application icon, and then choose **File** > **Get Info**.
- **4** Type a descriptive name for the shortcut.

Note: Do not change the file extension.

**5** Apply the changes.

## **Disabling printer functions**

You can hide and secure printer functions by configuring the access controls setting from the Embedded Web Server. For more information, see the *Embedded Web Server—Security Administrator's Guide*.

Note: Scan to PC is not available in the access control page.

## Using the application

## Submitting jobs

- **1** Open the shortcut, and then select and configure a printer function.
- 2 Click the links to the settings to change their values, and then do one of the following:
  - Click Save and Continue to save the settings and continue customizing the function settings.
  - Click **Submit Job** to send the job to the printer. The job is automatically deleted after it is released.
  - Click Submit and Keep Job to send the job to the printer and save the settings as a shortcut on the printer.

**Note:** Make sure to remember the key combination assigned to the job. Use this key combination to perform jobs using the same settings until the shortcut is deleted.

**3** From the printer control panel, enter the key combination using the keypad.

**Note:** Scan to PC jobs are processed one at a time. Do not close the application page that contains the assigned keypad shortcut until the job is complete.

### Using screen readers

Run through the entire contents of the screen before making a selection. In addition to links and buttons, the screen may contain explanatory text that provides information about a particular selection.

### Using screen magnifiers

Work with the lowest level of magnification you can manage. All elements of the program are left-aligned, and when a prompt requires entering a value, the input box follows the next line. To read the text that indicates the value of a setting, make sure to scroll all the way to the right before clicking the link.

## Using speech-recognition software

Run through all of the text on a page to make sure that you select the correct link. Some links may have similar names.

### Using other browser-capable devices

Run through all of the text on a page before making a selection. In addition to links and buttons, the screen may contain explanatory text that provides information about a particular selection.

The application uses cookies to store preferences for individual job settings, known as shortcuts. For browser-capable devices that do not support cookies, job preferences cannot be saved using shortcuts.

Note: Scan to PC is available only in browser-capable devices that support JavaScript and JavaScript applets.

## Troubleshooting

## Application page in the Embedded Web Server does not appear in the selected language

#### CLEAR YOUR WEB BROWSER COOKIES BEFORE CHANGING THE APPLICATION LANGUAGE

For more information, see the *Readme* file.

## **Cannot set accessibility options**

#### MAKE SURE THAT JAVASCRIPT IS ENABLED ON YOUR BROWSER

Setting accessibility options such as background color and font size requires JavaScript. For more information, see the help information for your browser.

## **Cannot submit Scan to PC jobs**

#### $\mathbf{M}$ AKE SURE THAT $\mathbf{J}$ AVA APPLETS ARE ENABLED ON YOUR BROWSER

For more information, see the help information for your browser.

### Java security warning appears when scanning

Try one or more of the following:

#### ADD THE PRINTER IP ADDRESS TO THE SECURITY EXCEPTION LIST OF YOUR BROWSER

For more information, see the help information for your browser.

#### ADD THE PRINTER IP ADDRESS TO THE JAVA EXCEPTION SITE LIST

For more information, see the help information for Java.

#### Disable the Java security warning for future scans

Select the option to accept the risk in running the application in the current and future scans.

Note: In some browsers, you may need to show more options to ignore future warnings.

#### **C**ONTACT YOUR ADMINISTRATOR

If you still cannot resolve the problem, then contact your administrator.

### Scan to PC job cannot write files to the computer

Try one or more of the following:

#### MAKE SURE THAT THE JAVA SECURITY LEVEL IS SET TO MEDIUM

For more information, see the help information for Java.

#### ADD THE PRINTER IP ADDRESS TO THE JAVA EXCEPTION SITE LIST

For more information, see the help information for Java.

#### TURN OFF USER ACCOUNT CONTROL

For more information, see the help information for your operating system.

#### **C**ONTACT YOUR ADMINISTRATOR

If you still cannot resolve the problem, then contact your administrator.

### Deleted shortcuts still appear in the list

Try one or more of the following:

**R**ESTART YOUR WEB BROWSER AFTER DELETING A SHORTCUT

Use a different Web browser

## Appendix

## **Licensing applications**

Applications require a valid electronic license to run on select printers.

For more information on purchasing a license for an application, or for any other licensing information, contact your Lexmark representative.

## **Checking the version of the Embedded Solutions Framework**

1 From the Embedded Web Server, click **Reports** > **Device Settings**.

2 In the Embedded Solutions section, note the value associated with "Framework =."

**Note:** To view the complete list of supported printers for each version of the Embedded Solutions Framework, see the *Readme* file.

## Notices

#### **Edition notice**

July 2014

The following paragraph does not apply to any country where such provisions are inconsistent with local law: LEXMARK INTERNATIONAL, INC., PROVIDES THIS PUBLICATION "AS IS" WITHOUT WARRANTY OF ANY KIND, EITHER EXPRESS OR IMPLIED, INCLUDING, BUT NOT LIMITED TO, THE IMPLIED WARRANTIES OF MERCHANTABILITY OR FITNESS FOR A PARTICULAR PURPOSE. Some states do not allow disclaimer of express or implied warranties in certain transactions; therefore, this statement may not apply to you.

This publication could include technical inaccuracies or typographical errors. Changes are periodically made to the information herein; these changes will be incorporated in later editions. Improvements or changes in the products or the programs described may be made at any time.

References in this publication to products, programs, or services do not imply that the manufacturer intends to make these available in all countries in which it operates. Any reference to a product, program, or service is not intended to state or imply that only that product, program, or service may be used. Any functionally equivalent product, program, or service that does not infringe any existing intellectual property right may be used instead. Evaluation and verification of operation in conjunction with other products, programs, or services, except those expressly designated by the manufacturer, are the user's responsibility.

For Lexmark technical support, visit http://support.lexmark.com.

For information on supplies and downloads, visit www.lexmark.com.

© 2014 Lexmark International, Inc.

All rights reserved.

#### **GOVERNMENT END USERS**

The Software Program and any related documentation are "Commercial Items," as that term is defined in 48 C.F.R. 2.101, "Computer Software" and "Commercial Computer Software Documentation," as such terms are used in 48 C.F.R. 12.212 or 48 C.F.R. 227.7202, as applicable. Consistent with 48 C.F.R. 12.212 or 48 C.F.R. 227.7202-1 through 227.7207-4, as applicable, the Commercial Computer Software and Commercial Software Documentation are licensed to the U.S. Government end users (a) only as Commercial Items and (b) with only those rights as are granted to all other end users pursuant to the terms and conditions herein.

#### Trademarks

Lexmark and Lexmark with diamond design are trademarks of Lexmark International, Inc., registered in the United States and/or other countries.

All other trademarks are the property of their respective owners.

## Index

#### Α

application does not appear in the correct language 7 application page language changing 7 applications licensing 9

#### В

browser shortcut creating 4 browser-capable devices using 6

#### С

cannot set accessibility options 7 cannot submit Scan to PC jobs 7 cannot write files to the computer 8 creating a desktop shortcut 4

#### D

deleted shortcuts still appear in the list 8 desktop shortcut in Macintosh creating 4 desktop shortcut in Windows creating 4 disabling printer functions 5

#### E

Embedded Solutions Framework checking version number 9

#### F

functions disabling 5

#### J

Java security warning appears when scanning 7

#### L

language of the application changing 7licensing applications 9

#### Ν

notices 10

#### 0

other browser-capable devices using 6 overview 3

#### Ρ

printer functions disabling 5

#### S

screen magnifier software using 6 screen reader software using 6 speech-recognition software using 6 submitting jobs 6

#### Т

troubleshooting application page does not appear in the correct language 7 cannot set accessibility options 7 cannot submit Scan to PC jobs 7 cannot write files to the computer 8 deleted shortcuts still appear in the list 8 Java security warning appears when scanning 7

#### U

using other browser-capable devices 6 using screen magnifiers 6 using screen readers 6 using speech-recognition software 6

#### W

Web browser creating a shortcut on 4